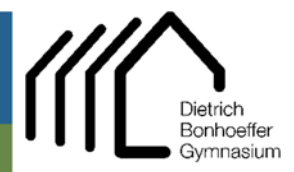

## Hauptstr. 81 51674 Wiehl

 02262 999 420  $022629994223$ ■ admin@dbgwiehl.de

Admin DBG Tutorial

## **Tutorial – Einrichten der DBG-Emailadresse in Emailprogrammen**

## **Outlook (O365 u. ältere Versionen)**

 $\rightarrow$  Unter ,Datei' ,Konto hinzufügen'

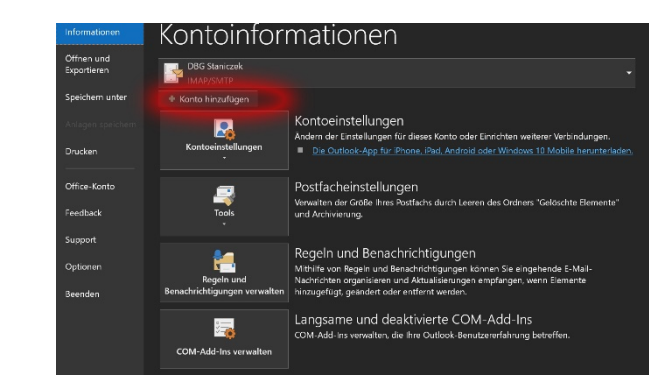

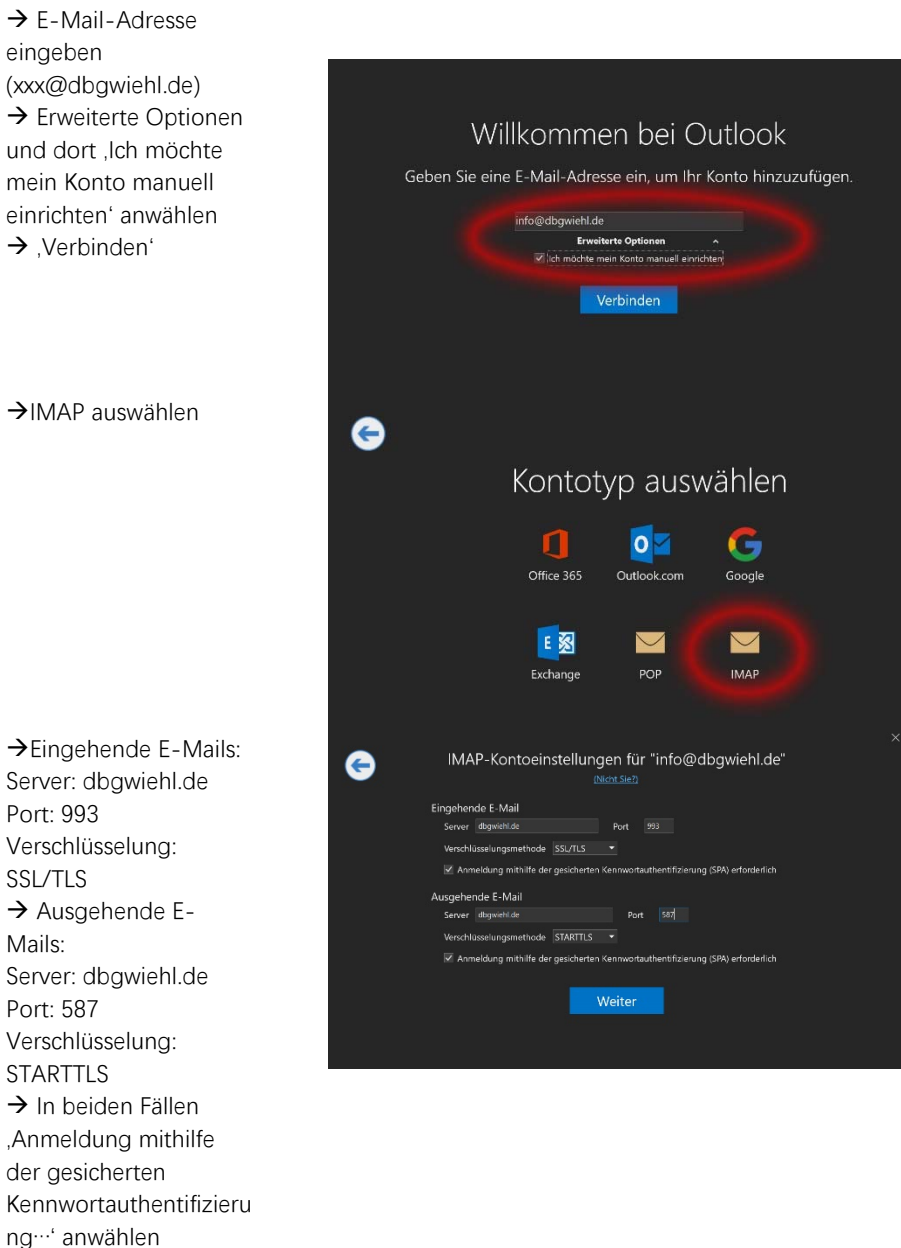

'Weiter'

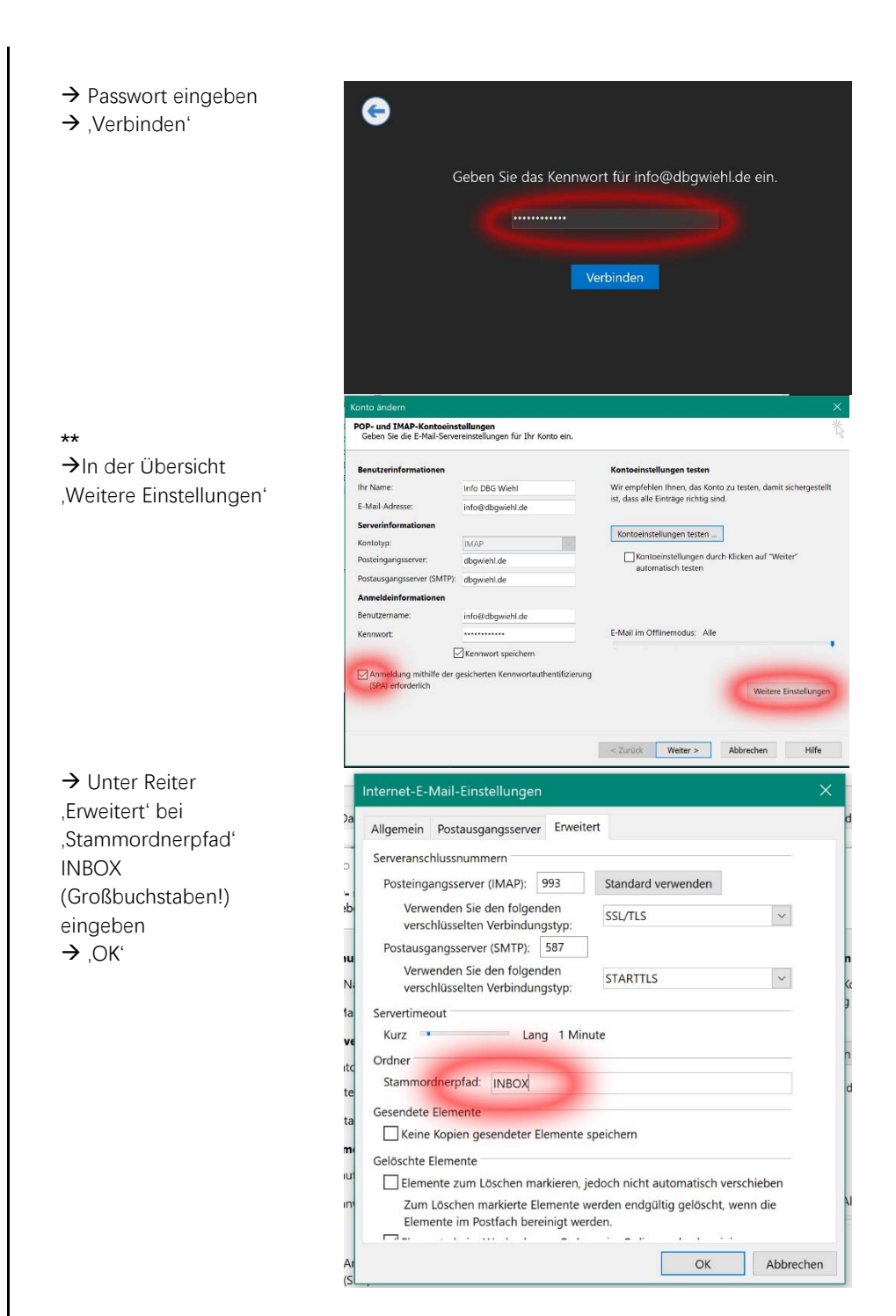

## **Anmerkungen**:

- **1.** Bei älteren Outlook-Versionen unterscheidet sich die Konteneinrichtung grafisch von der hier dargestellten. I.d.R. sollte man dann das Kontextmenü unter **\*\*** sehen. Dort müssen dann die entsprechenden Eintragungen vorgenommen werden. Hierbei bitte beachten, dass im letzten Schritt unter dem Reiter ,Postausgangsserver' das Kästchen 'Postausgangsserver erfordert Authentifizierung…' angewählt ist
- **2.** Sollte der E-Mail-Versand zu Hause nicht funktionieren, überprüfen Sie bitte den heimischen Router, ob der Port 587 freigegeben ist.